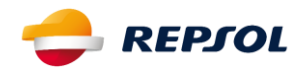

# MANUAL DA ÁREA DE CLIENTE

### **A. Quem tem acesso à Área Cliente Repsol e requisitos de acesso?**

Para poder aceder à Área Cliente, deverá assegurar os seguintes pressupostos:

- i. Ser Cliente de Eletricidade e Gás da Repsol, com pelo menos um Contrato Ativo.
- ii. Criar um Registo na Área Cliente, em que, independentemente do número de Contratos/Instalações Ativos, que o Cliente/Utilizador, apenas necessitará de ter um Registo na Área Cliente.
- iii. Efetuar o Pedido de Adesão aos Serviços do Área Cliente, por cada Contrato/Instalação Ativo, ou seja, caso o Cliente tenha mais do que um Contrato/Instalação Ativos, deverá efetuar um Pedido de Adesão para cada um desses Contratos/Instalações, acedendo à Área Cliente, com o seu Utilizador e Senha.

Nesta situação serão geradas Chaves de Ativação dos Serviços na Área Cliente, distintas por Instalação, que seguem via email, para o email associado ao contrato.

### **B. Como posso realizar o registo?**

01. Aceder à Página:

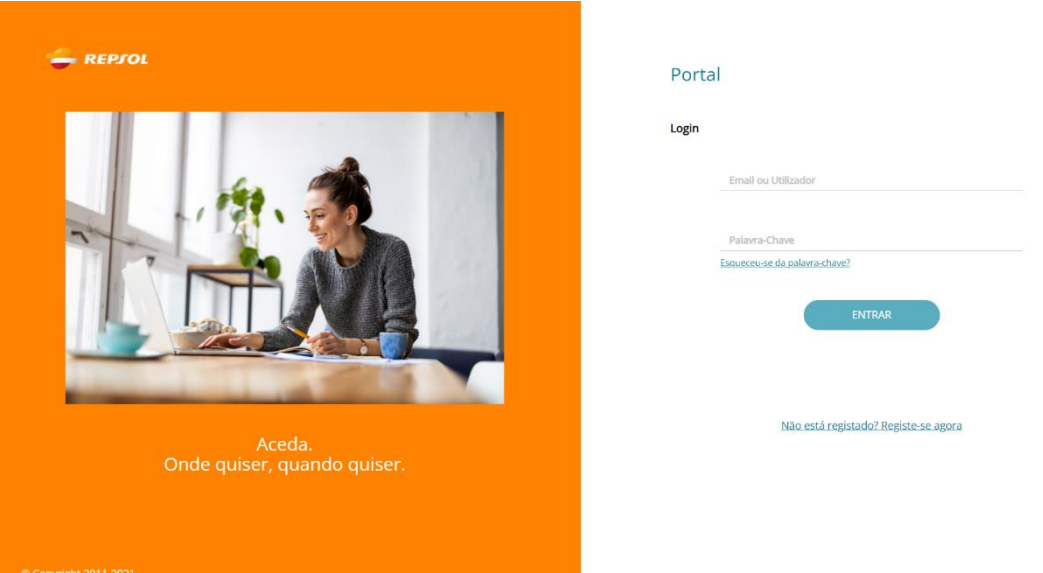

# <https://uportal.livre.cgi.com/uPortal2/repsol/index.html#/login>

- 02. Se já for utilizador da Área Cliente, antigo, apenas necessita de fazer o Login normal
- 03. Se for novo utilizador, na Página Inicial da Área Cliente selecione a opção: "Registe-se agora"

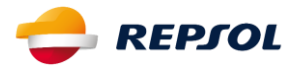

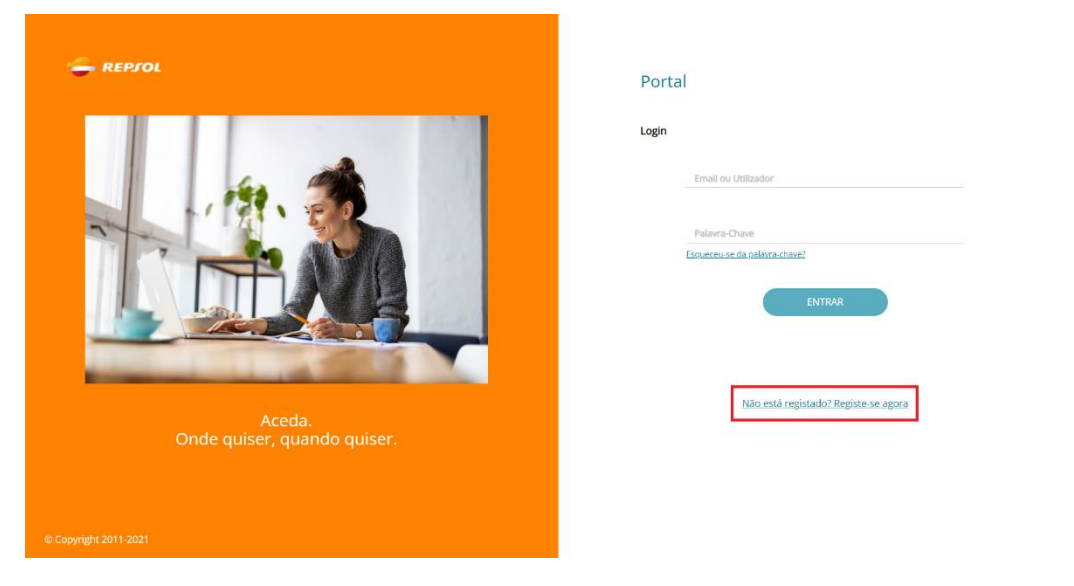

04. Preencha os dados relativos ao seu Registo, clique em "Passo Seguinte":

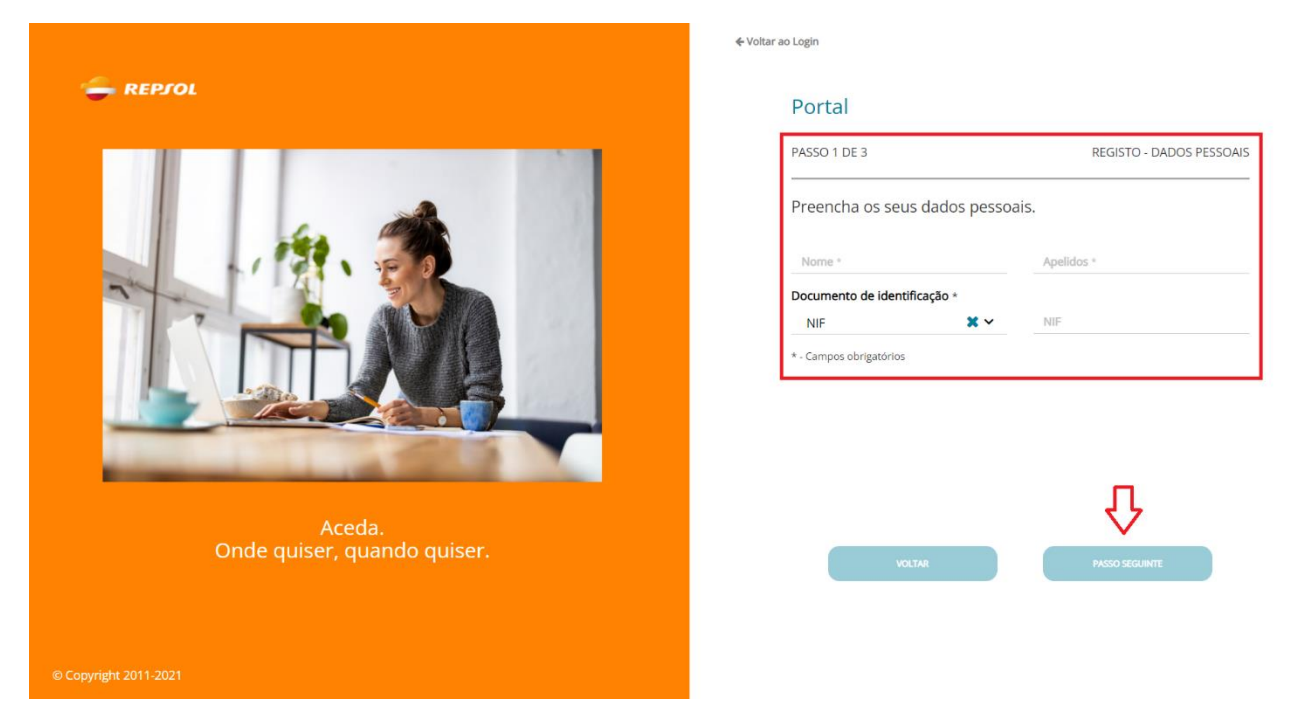

05. Preencha os restantes dados, guarde o "Email", "Nome de Utilizador" e "Password" e clique em "Passo Seguinte"

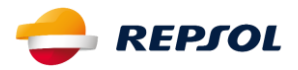

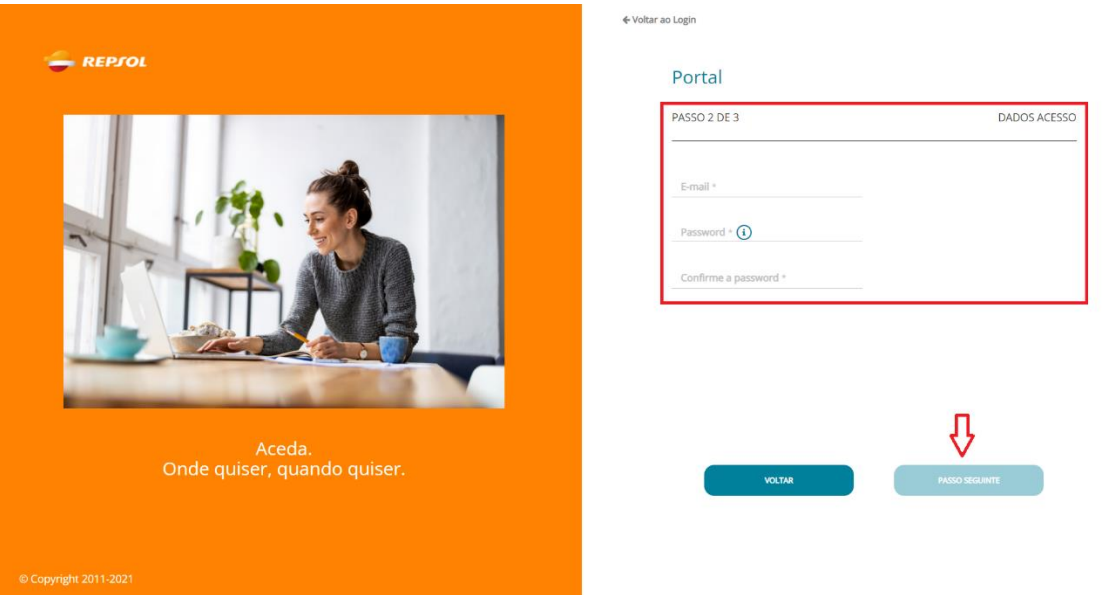

06. Faça a confirmação do seu e-mail e leia atentamente os termos e as condições de utilização, caso concorde com estes, clique em "Finalizar".

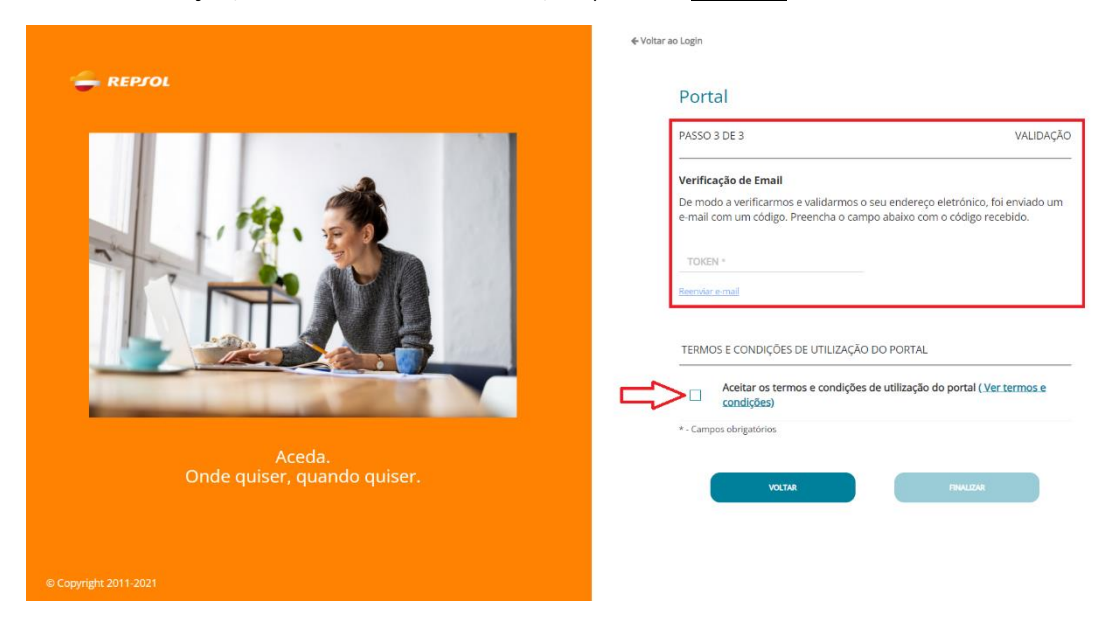

07. Irá voltar à página de Entrada da Área Cliente

# **O seu Registo no Área Cliente está CONCLUIDA**

08. Para aceder ao Área Cliente, introduza o seu username e password (que registou no ponto iii) e em seguida, selecione a opção: "*Entrar*".

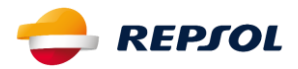

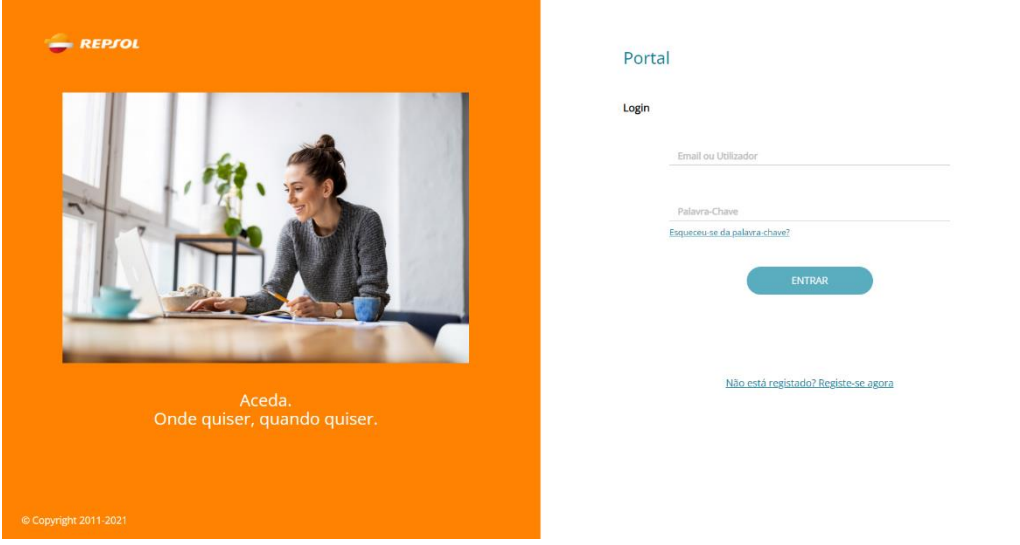

- 09. Neste ponto, irá ser apresentada a página inicial do seu utilizador:
- 10. Se for um novo utilizador deve fazer a subscrição do contrato, selecionando a opção "Adicionar Contrato":

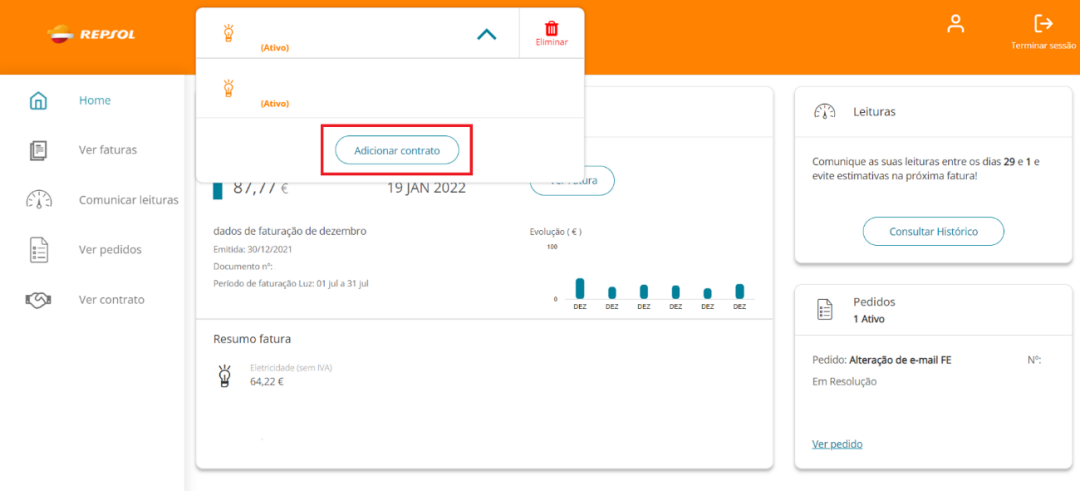

Ao selecionar a opção "Adicionar Contrato" aparece o menu abaixo, que deve ser preenchido corretamente e no fim deve selecionar o botão "Enviar para Avaliação":

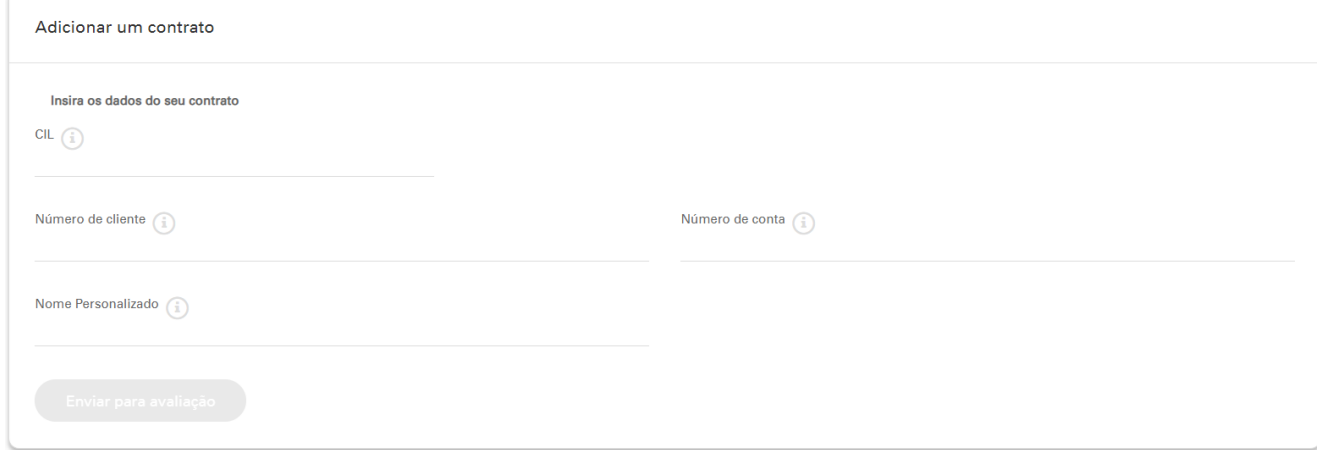

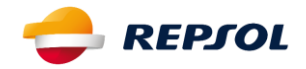

- 11. Posteriormente receberá por carta um código de ativação, ou por email um link (caso o seu email esteja associado ao seu contrato).
	- **Por email:**

Depois de aceder ao link que aparece na imagem anterior, recebe a mensagem de sucesso da ativação do(s) contrato(s):

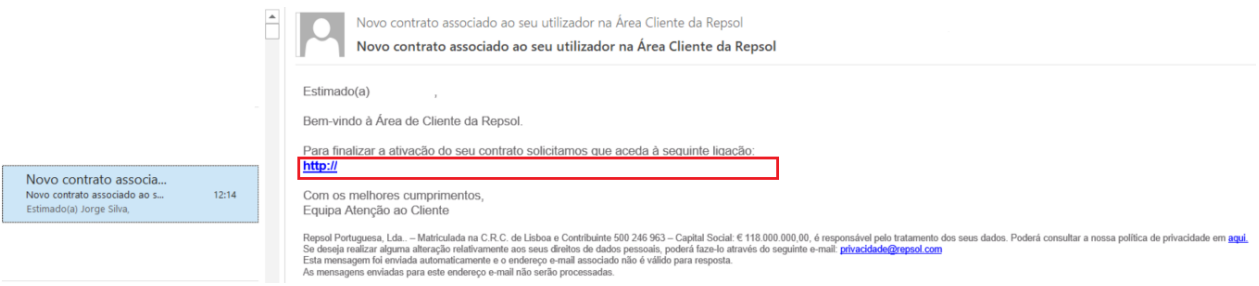

**Por carta:**

Irá receber uma carta em casa com o código de ativação, que deverá ser inserido num campo marcado a vermelho.

12. Depois do código inserido clica no botão "Valida" e recebe a mensagem de sucesso apresentada abaixo, caso o processo tenha decorrido sem erros.

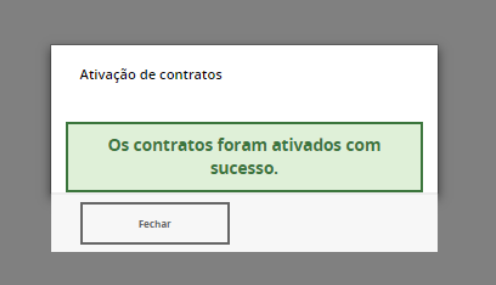

13. Caso já tenha conta na Área Cliente os contratos associados ao seu NIF serão migrados automaticamente.

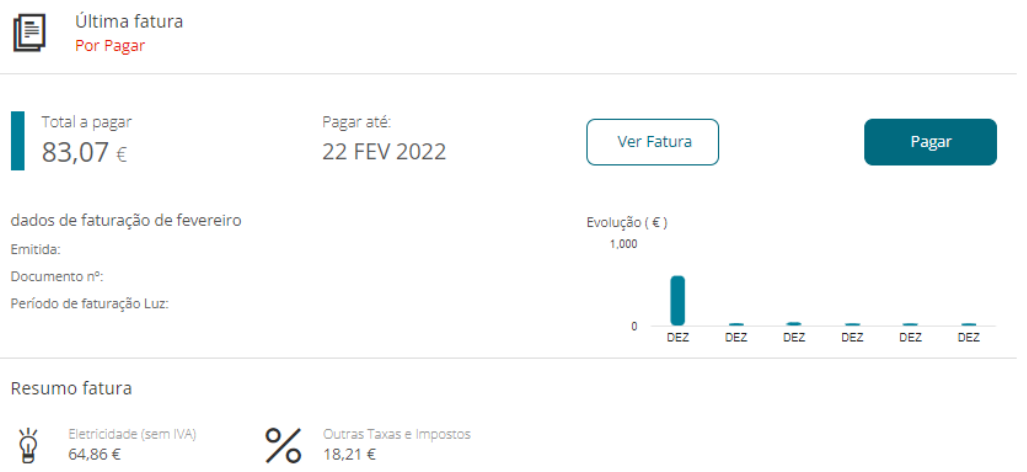

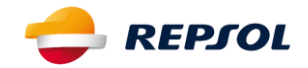

# **C. Recuperação de Password**

Caso tenha perdido a sua Password e pretenda aceder à área de cliente deverá:

01. Selecionando no menu de Login "Esqueceu-se da sua palavra-chave?", poderá recuperar a sua palavra-chave.

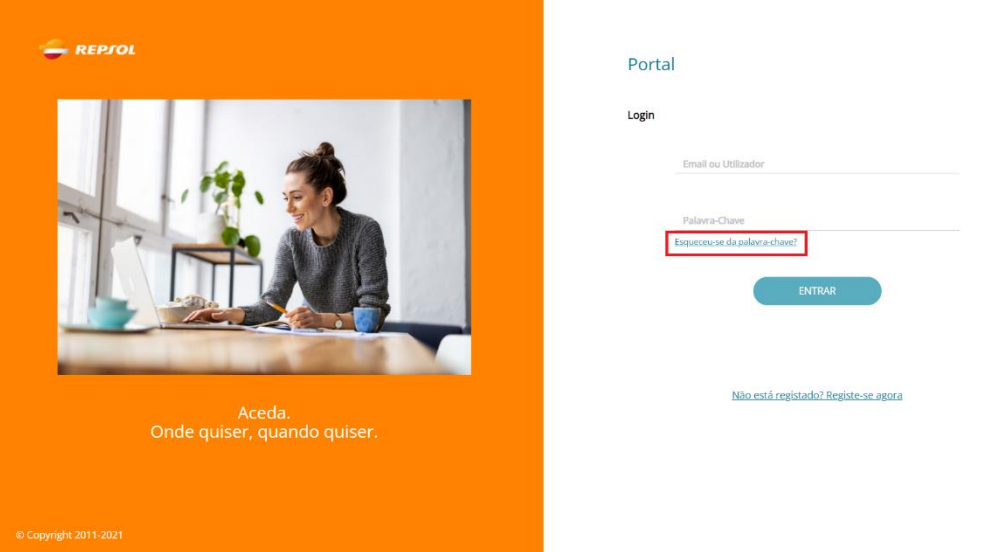

02. Irá aparecer um novo menu onde é necessário inserir o email que está associado ao contrato. Após inserir o email clique em "Submeter".

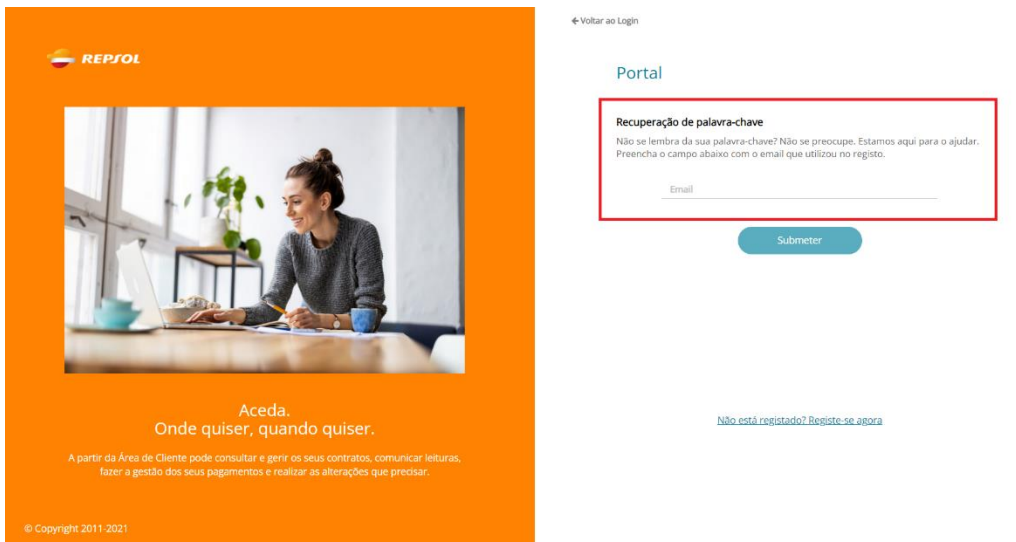

03. Depois de submeter irá receber uma mensagem de sucesso a dizer que foi enviado para o email com um link de ativação.

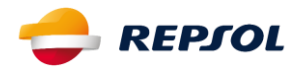

# **D. Funcionalidades disponíveis na Área Cliente**

- Consultar Contratos Permite efetuar a consulta de dados do contrato;
- Contratos Permite efetuar alterações ao email que consta no contrato, ao nº de TLM e à morada para envio da Correspondência;
- Ativar / Desativar Débito Direto Permite que seja feito um pedido para adesão ao Débito Direto ou um pedido de Desativar o Débito Direto;
- Subscrever Contrato Permite adicionar à sua conta, contratos já existentes;
- Consultar Faturas Permite efetuar a consulta de faturas;
- Comunicar Leituras Permite enviar, dentro dos prazos estabelecidos, a leitura do contador;
- Consultar Histórico de Leituras / Consumos Permite consultar os consumos efetuados.
- Ativar / Desativar Fatura Eletrónica Permite que passe a receber, ou deixe de receber, a fatura por email.
- Ver Pedidos Todos os Pedidos efetuados no Balcão podem ser consultados neste menu.

### **E. Como posso verificar os meus dados?**

01. Selecionando o menu "O Meu Perfil", o terá acesso:

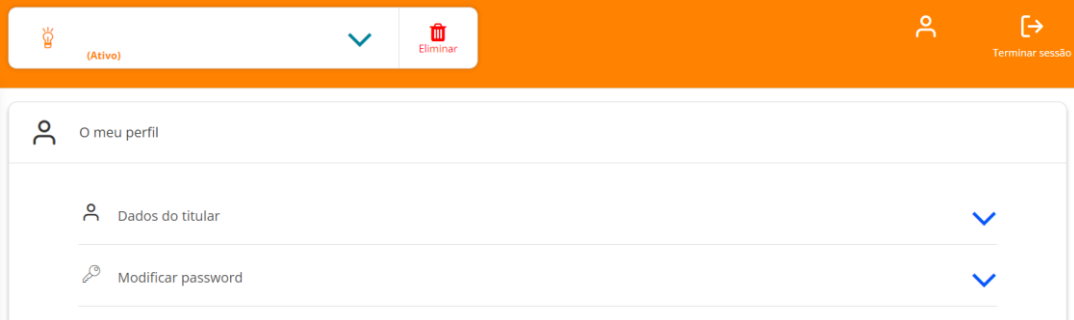

#### 02. Detalhes de Perfil, onde acede aos seus dados pessoais:

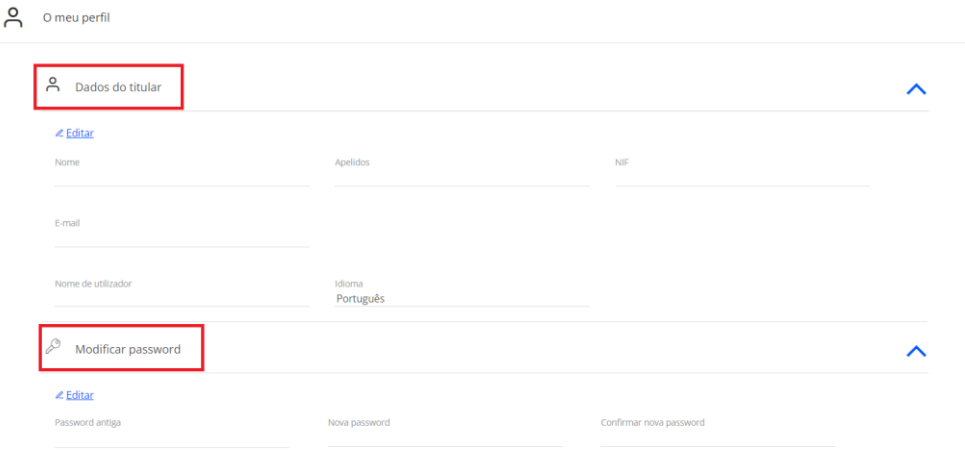

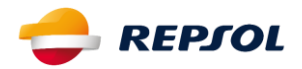

NOTA: Estes dados são fornecidos pelo cliente no Registo da Área Cliente, sendo que não estão associados ao Contrato do Cliente. Por questões de segurança, mesmo que o cliente associe um email ao seu perfil, se este não estiver associado ao contrato (nos registos da empresa) o cliente não irá receber um email com a chave de ativação. Esta irá apenas seguir por carta.

Modificar Password: Apenas necessita de inserir a password antiga, inserindo, posteriormente, a nova password e confirmando a mesma. Seguidamente, o cliente deve selecionar a opção "Submeter" e a sua password será alterada.

Na alteração de password é necessário ter em consideração os seguintes princípios:

- **Mínimo 8 carateres;**
- Não deverá alterar a mesma, para uma password que já tenha sido utlizada.

# **F. Como adicionar um contrato na Área de Cliente**

O Utilizador pode subscrever mais do que um contrato e ter acesso na área de cliente ao mesmo. Para tal deve:

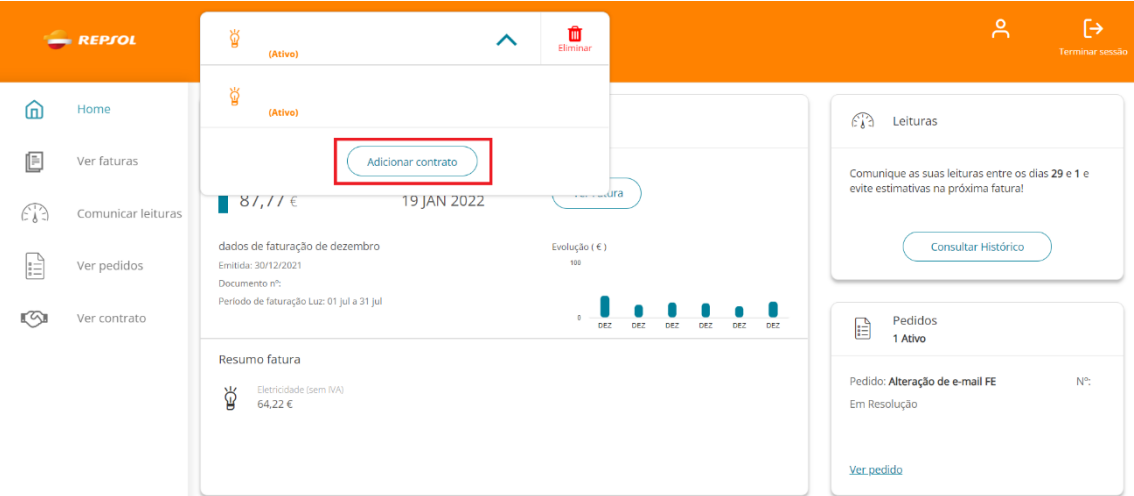

01. "Adicionar Contrato":

02. Preencha os dados e selecione o Botão "Enviar para Avaliação"

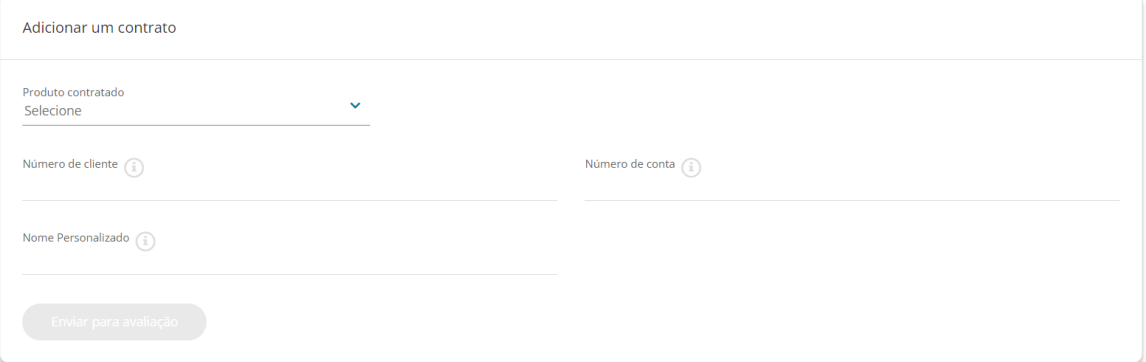

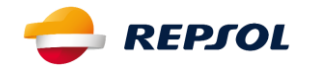

# **G. Detalhe de funcionalidade**

Na página principal do Utilizador é disponibilizado um menu vertical que inclui as seguintes funcionalidades:

- (i) Home
- (ii) Ver Faturas
- (iii) Comunicar Leituras
- (iv) Ver Pedidos
- (v) Ver Contrato

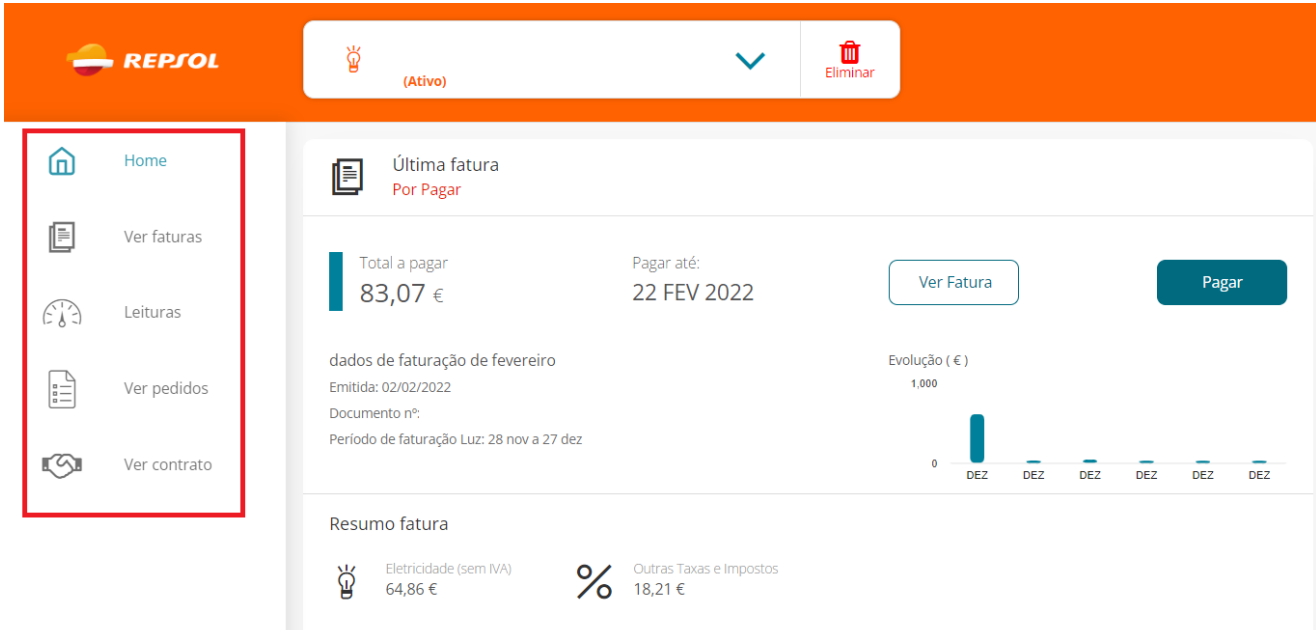

# (i) Home

No front page da "Home" poderá visualizar:

- **Ultima Fatura**. O utilizador poderá também aceder ao menu "Ver Fatura", onde terá acesso às faturas associadas ao contrato em questão. (Estas poderão ser descarregadas para PDF)
- **ELEITURES.** O utilizador poderá também aceder ao menu "Consultar Histórico", onde terá acesso às leituras dos meses anteriores associadas ao contrato em questão.
- Pedidos. O utilizador poderá também aceder ao menu "Saiba mais aqui", onde terá de consultar e/ou fazer novos pedido.

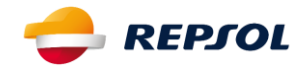

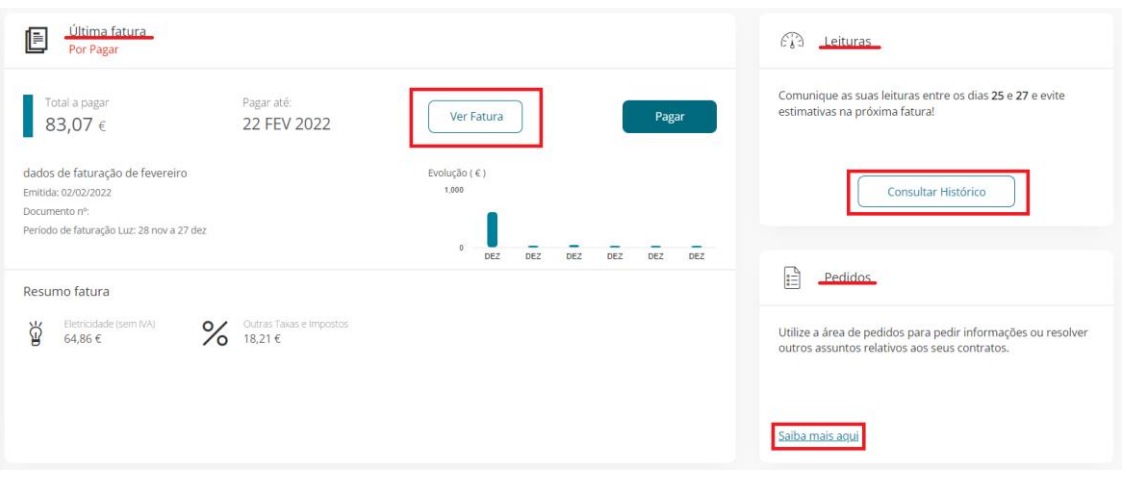

### (ii) Ver Faturas

Terá acesso a um painel de Histórico de Faturação, dividido em duas seções principais:

Inicialmente é apresentada uma listagem de todas as faturas que correspondem ao ano selecionado, por mês. No botão "Ver Fatura" é possível descarregar o PDF da fatura correspondente.

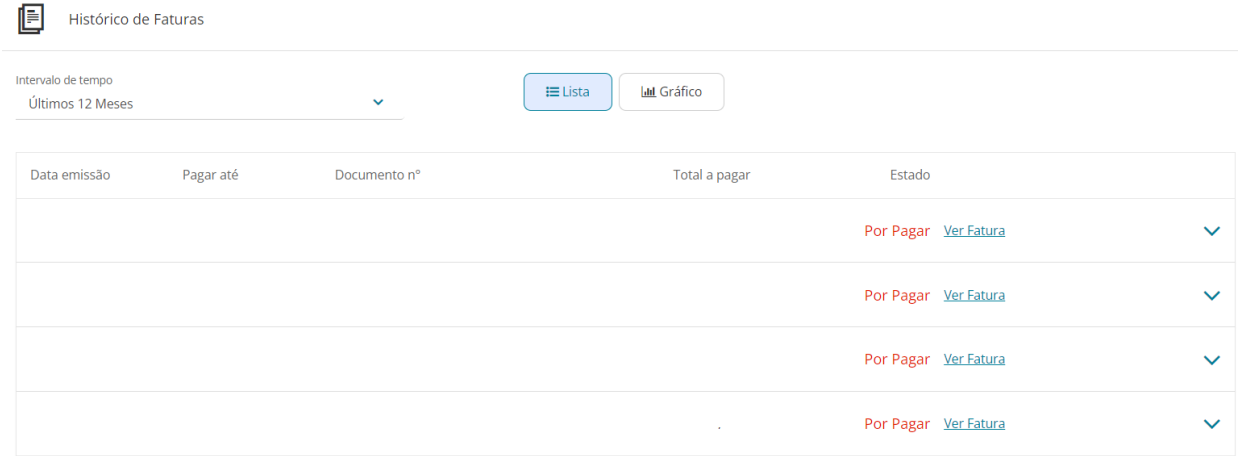

Será apresentado um gráfico anual, que apresenta os valores das faturas ao longo do ano selecionado.

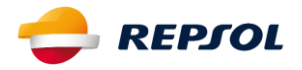

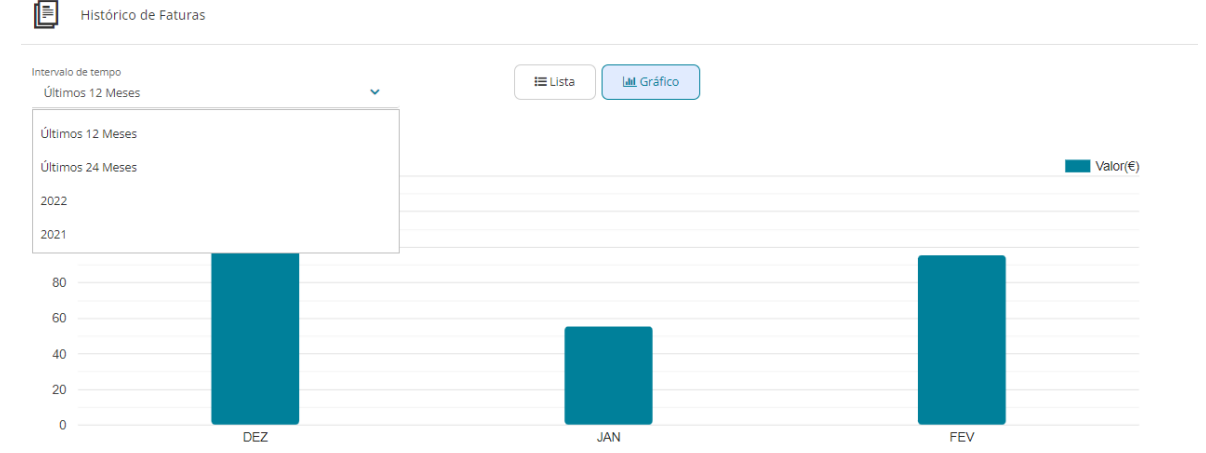

#### Selecionada a fatura pretendida acederá a um resumo da mesma:

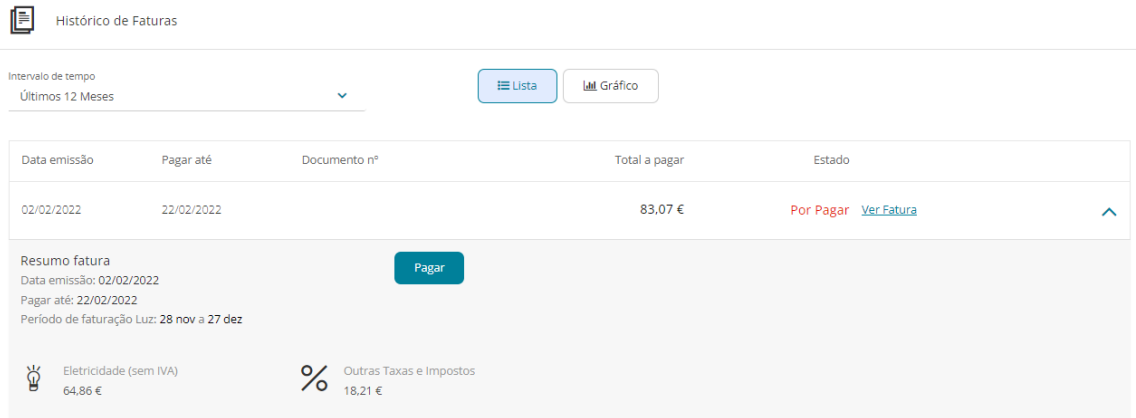

(iii) Comunicar Leituras

Terá a possibilidade de comunicar as suas leituras na área de cliente. Para tal é necessário que, primeiramente, selecione o contrato para o qual pretende comunicar a sua leitura. Após esta ação, será disponibilizado o seguinte painel:

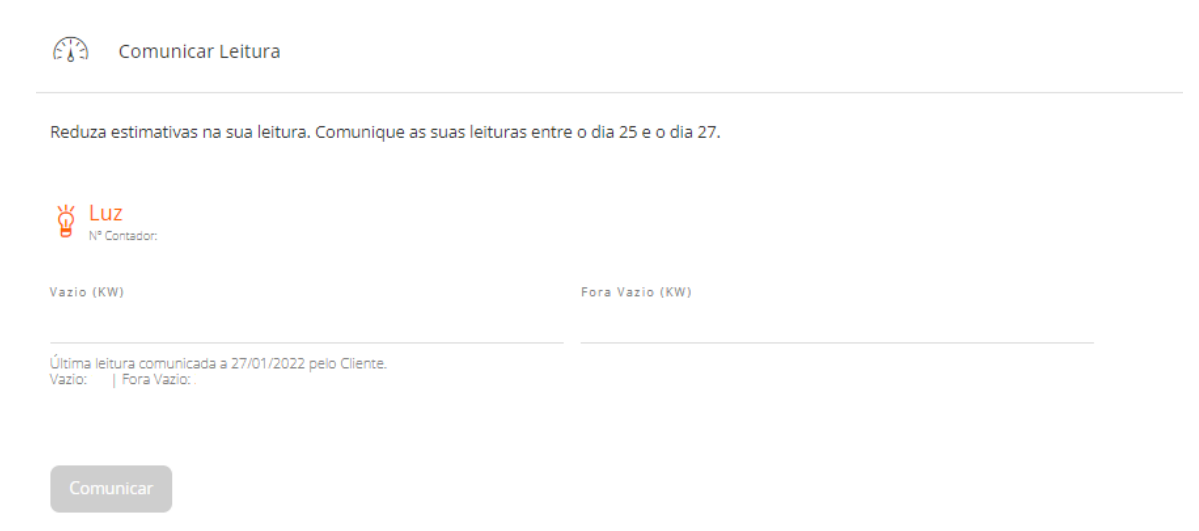

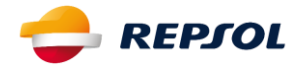

O utilizador deve inserir a leitura em questão e selecionar a opção "Aceito enviar a leituras com os valores" e de seguida selecionar "Comunicar". Em determinadas situações poder-lhe-ão ser apresentadas determinadas mensagens.

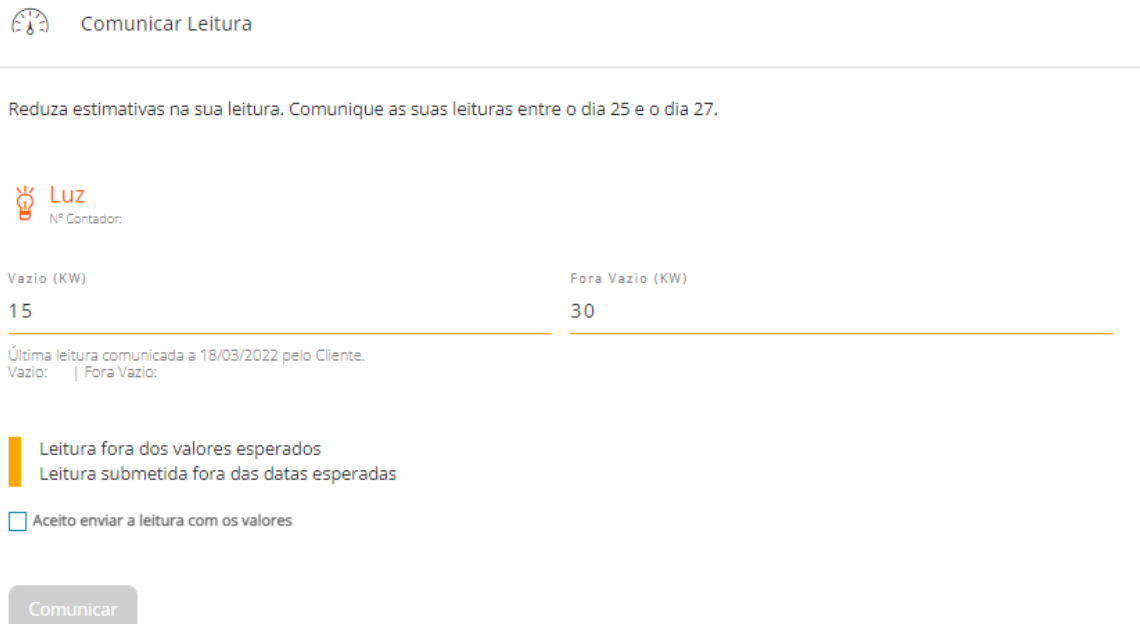

NOTA: Esta Leitura é recolhida para efeitos de faturação, caso respeite o período ideal para comunicação de leitura e caso, nesse período, não seja recolhida uma leitura de empresa no local da instalação; caso contrário, a Leitura é apenas recolhida para Histórico de Leituras.

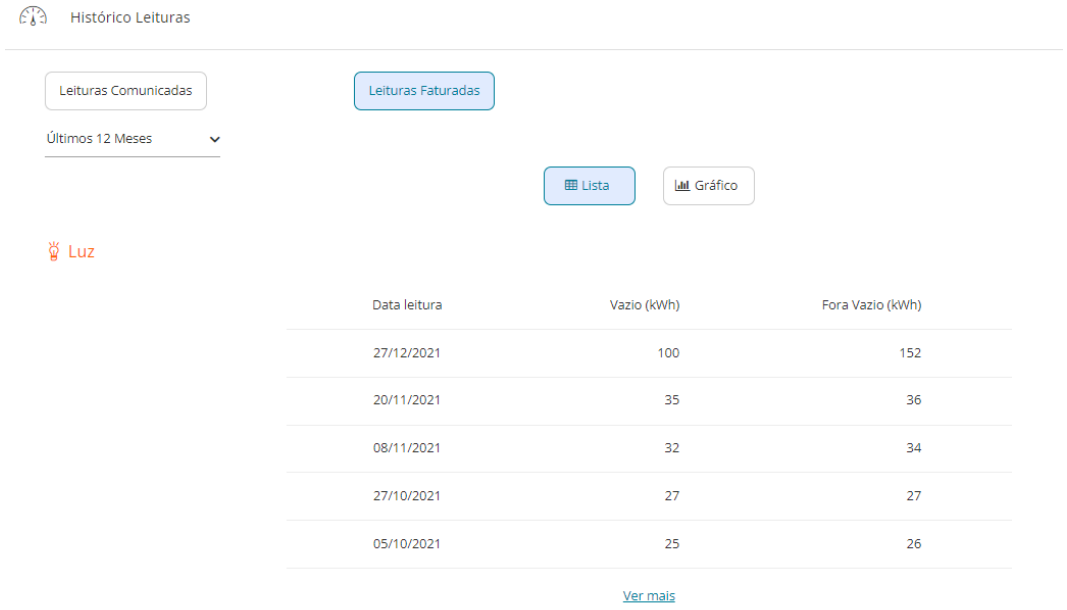

Histórico de Leituras Faturadas. Poderá consultar o Histórico de Leituras Faturadas.

Histórico de Consumos: Poderá consultar o Histórico Anual de Consumos pelo gráfico apresentado em baixo.

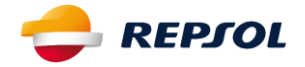

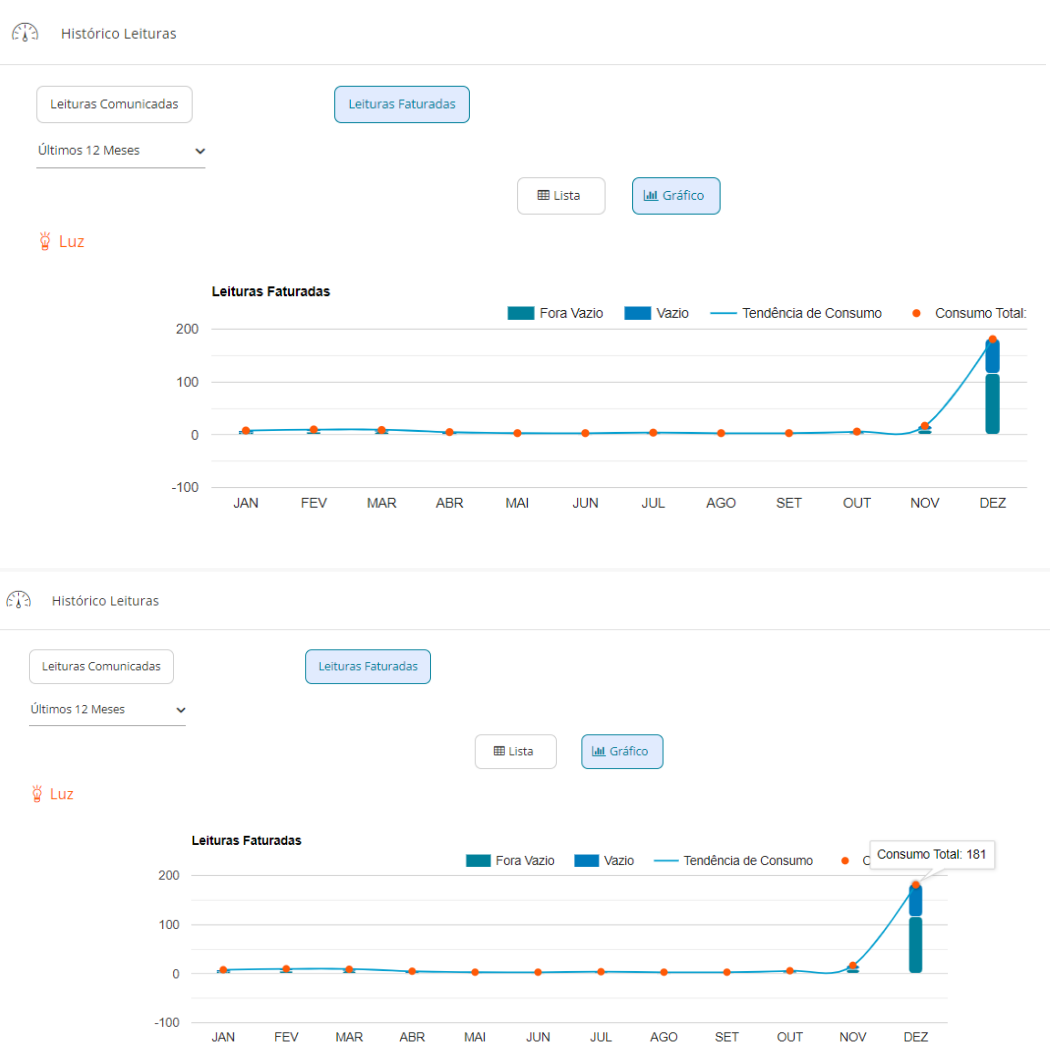

Histórico de Leituras Comunicadas: Poderá consultar o Histórico de Leituras Comunicadas para este contrato.

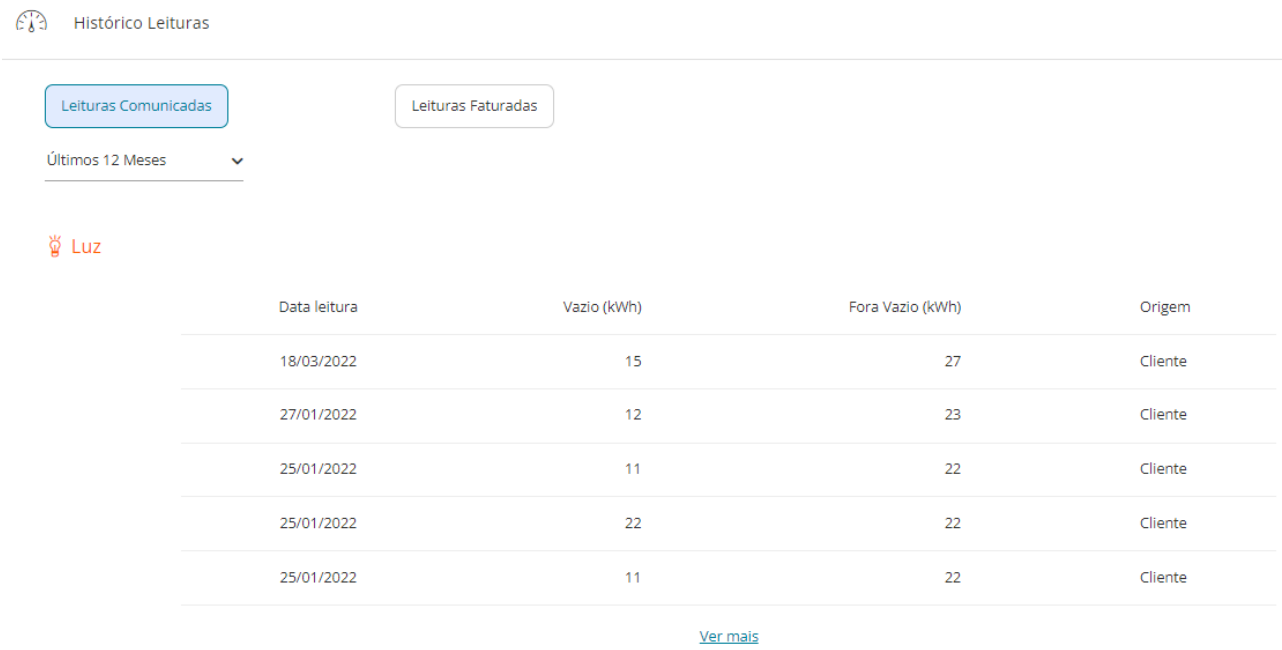

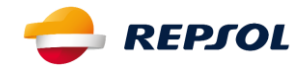

### (iv) Ver Pedidos

Efetuar Novo Pedido: Poderá registar um novo pedido sobre os assuntos de:

Contratação

l:≞ Novo pedido

Como podemos ajudar? Por favor indique o motivo do seu contacto.

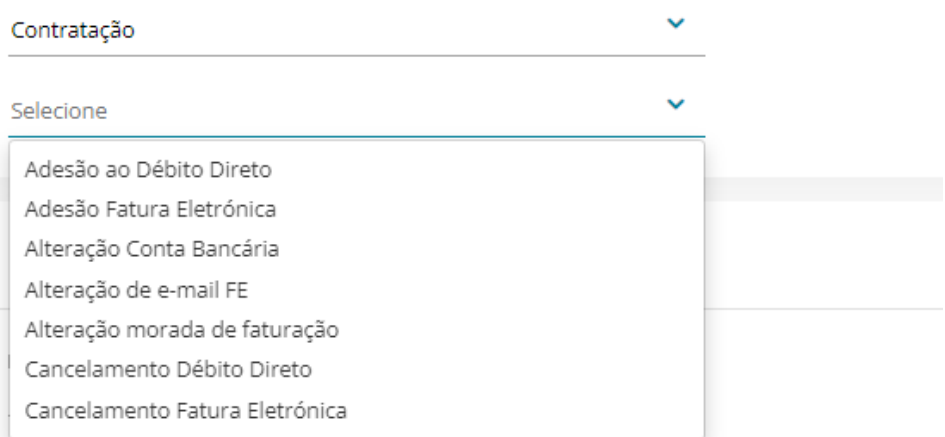

Deve indicar o meio através do qual pretende ser contactado (os dados do perfil de cliente aparecem por defeito, mas podem ser alterados diretamente neste campo), e no fim selecionar o botão "Submeter".

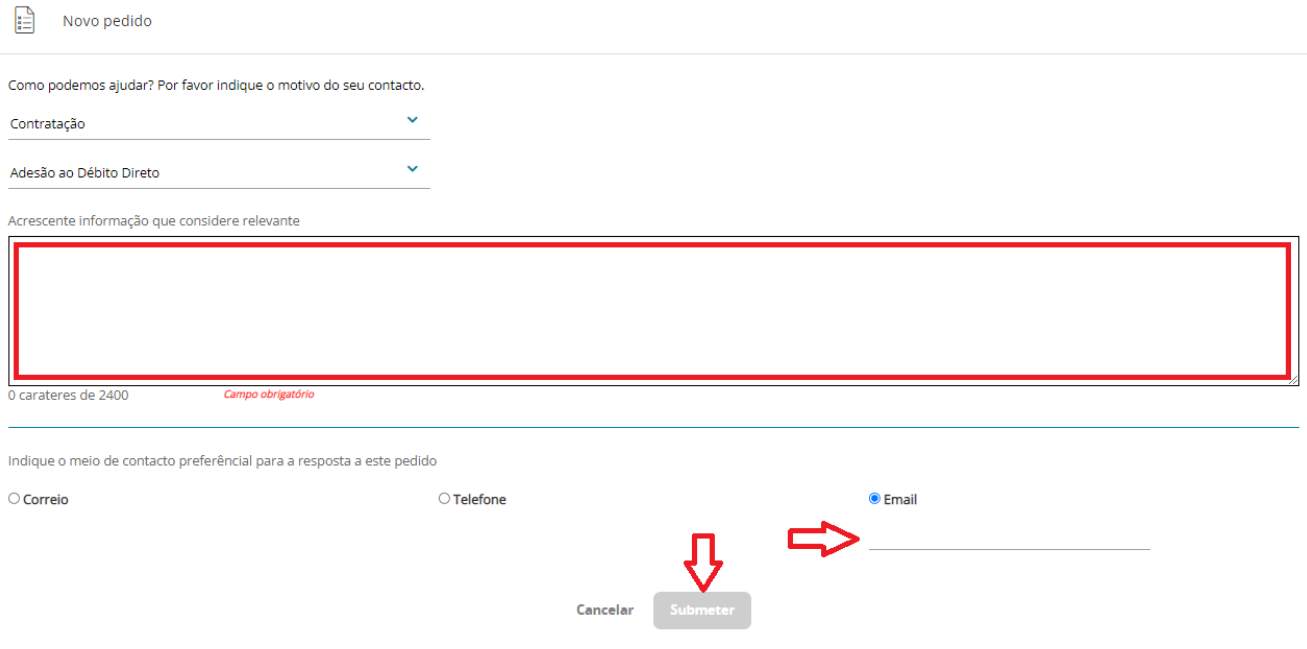

Para as opções seleccionadas, não existem dados a apresentar

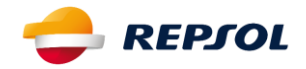

Histórico de Pedidos: Poderá consultar todos os Pedidos já criados por si na Área Cliente. Nesta lista terá acesso a um detalhe dos mesmos, nomeadamente, Estado do Pedido, Tipo de Pedido, Nº de Pedido (caso necessite de entrar em contacto com a empresa para esclarecimentos do mesmo) e Data em que foi criado.

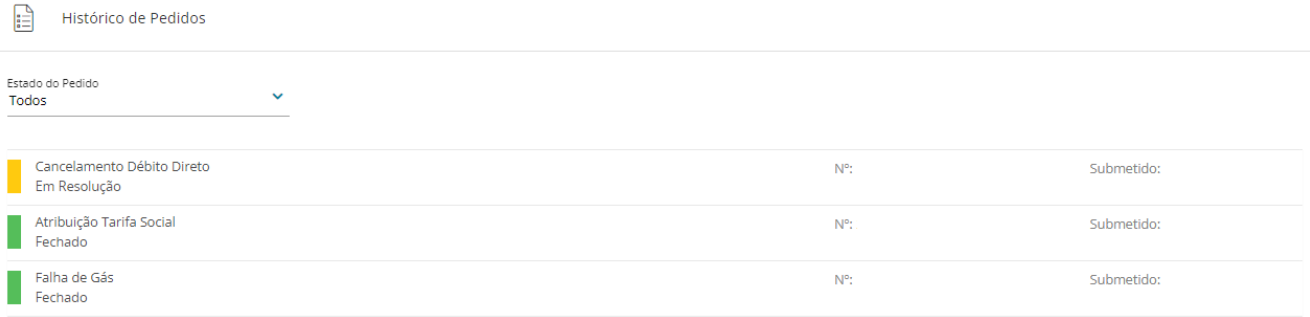

Caso o Pedido que pretenda consultar já se encontre no estado "Fechado", será possível consultar a resolução do mesmo, caso lhe seja enviada alguma mensagem por parte da empresa, o cliente terá acesso ao carregar em cima do pedido:

### (v) Ver Contrato

Terá A possibilidade de consultar e/ou alterar os dados sobre o seu contrato

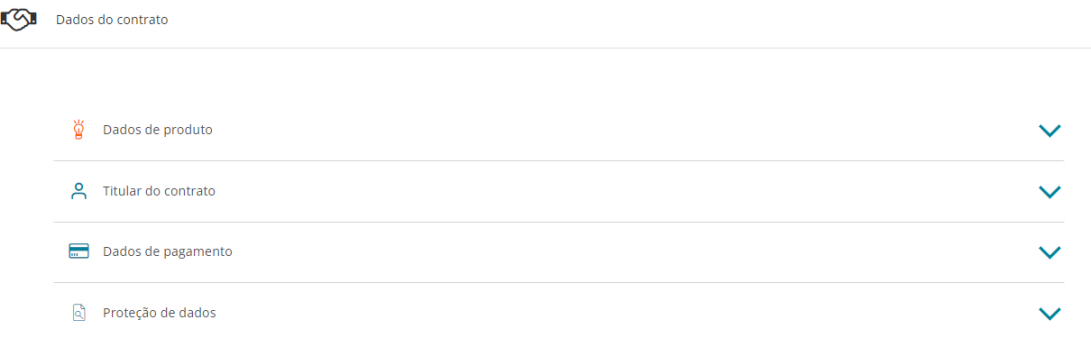

No painel de "Dados do Produto", poderá efetuar alteração no seu Nome, Discriminação Horária, Potência Contratada, clicando no "lápis".

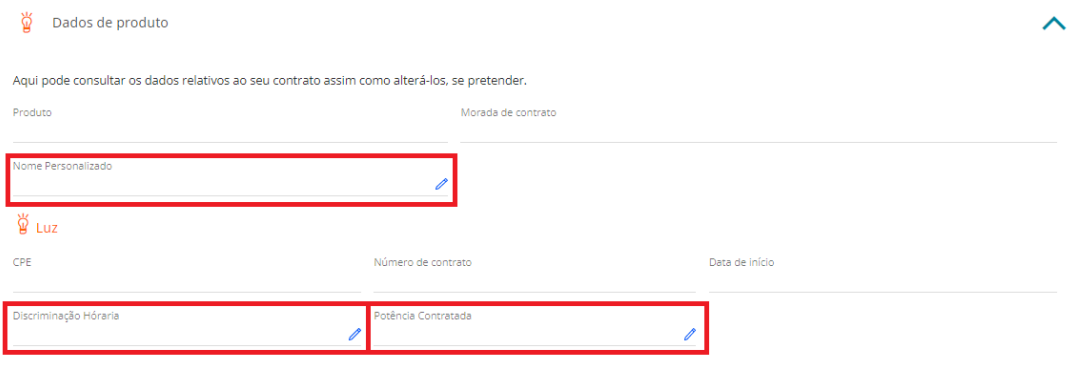

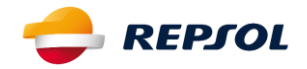

No painel de "Titular do Contrato", poderá efetuar alteração do E-mail e do Contacto de telemóvel e telefone associado ao mesmo (clicar no "lápis")

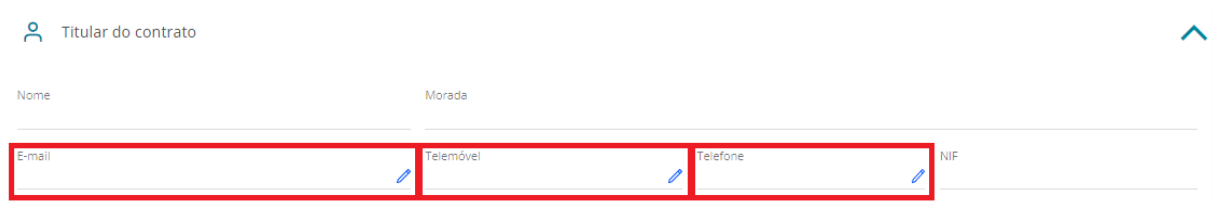

No painel de "Dados de Pagamento", poderá efetuar vários pedidos de serviço nomeadamente:

Adesão/Cancelamento/Alteração Débito Direto (clicar no "lápis")

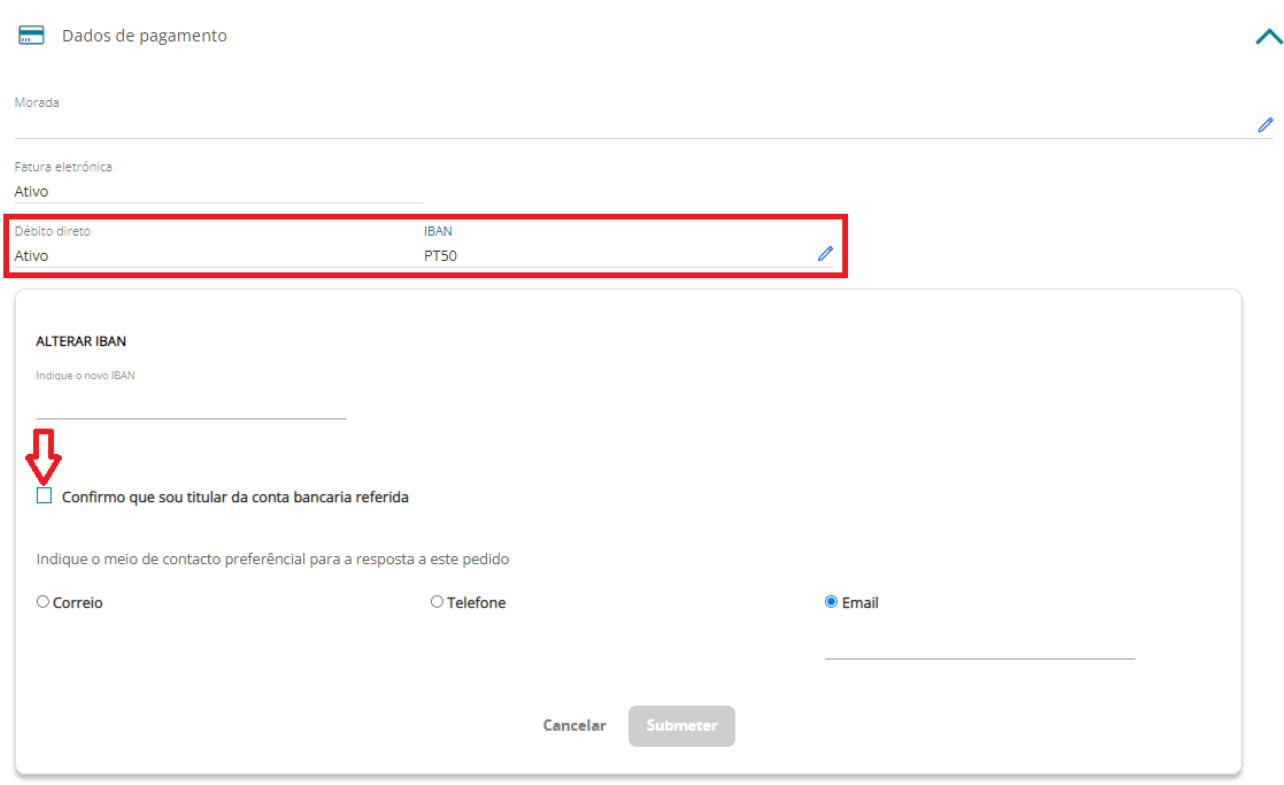